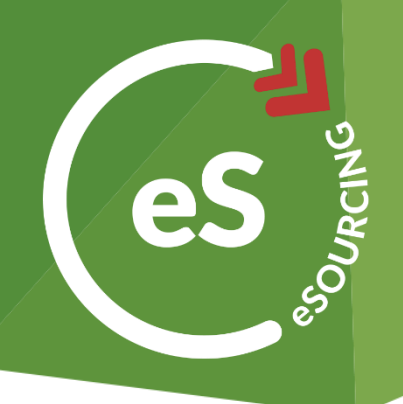

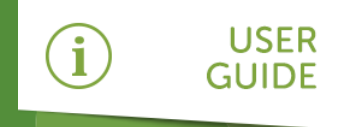

# How to Use Quick Quotes

**web3** allows you to create and run quick quotes to get a simple price submission from either existing or temporary suppliers. This guide will show you how to:

- » Create a Quick Quote
- » Help Suppliers Respond
- » Monitor Supplier Responses
- » Use the Quick Quote dashboard

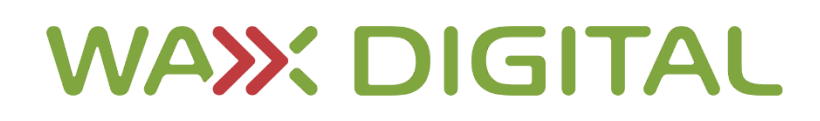

#### How to Access Quick Quotes

Once you've accessed **web3**, you'll be able to navigate to Quick Quotes by following the instructions below.

Select the Quick Quote menu option.

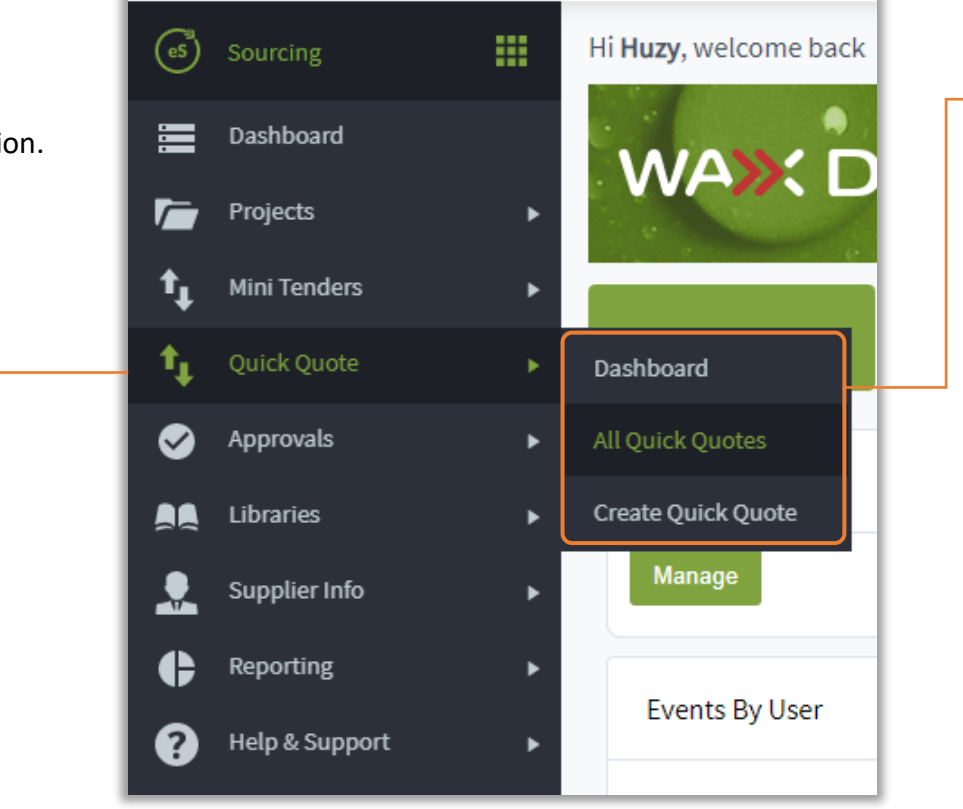

You will then have access to the following 3 sub-menu items:

2

**Dashboard** – This will take you to the Quick Quote dashboard, giving you visibility of all quick quote KPIs, widgets and quicklinks.

**All Quick Quotes** – This will take you to a screen displaying all quick quotes in the system with top-level information displayed.

**Create Quick Quote** – This will take you to the quick quote creation screen and begin the process of creating a quick quote.

#### The Quick Quote Dashboard

The Quick Quote dashboard is the central hub of all quick quote information in the system. It allows you to view KPI's, drillable widgets and use quicklinks to navigate to different system screens. To use the dashboard, follow the steps below:

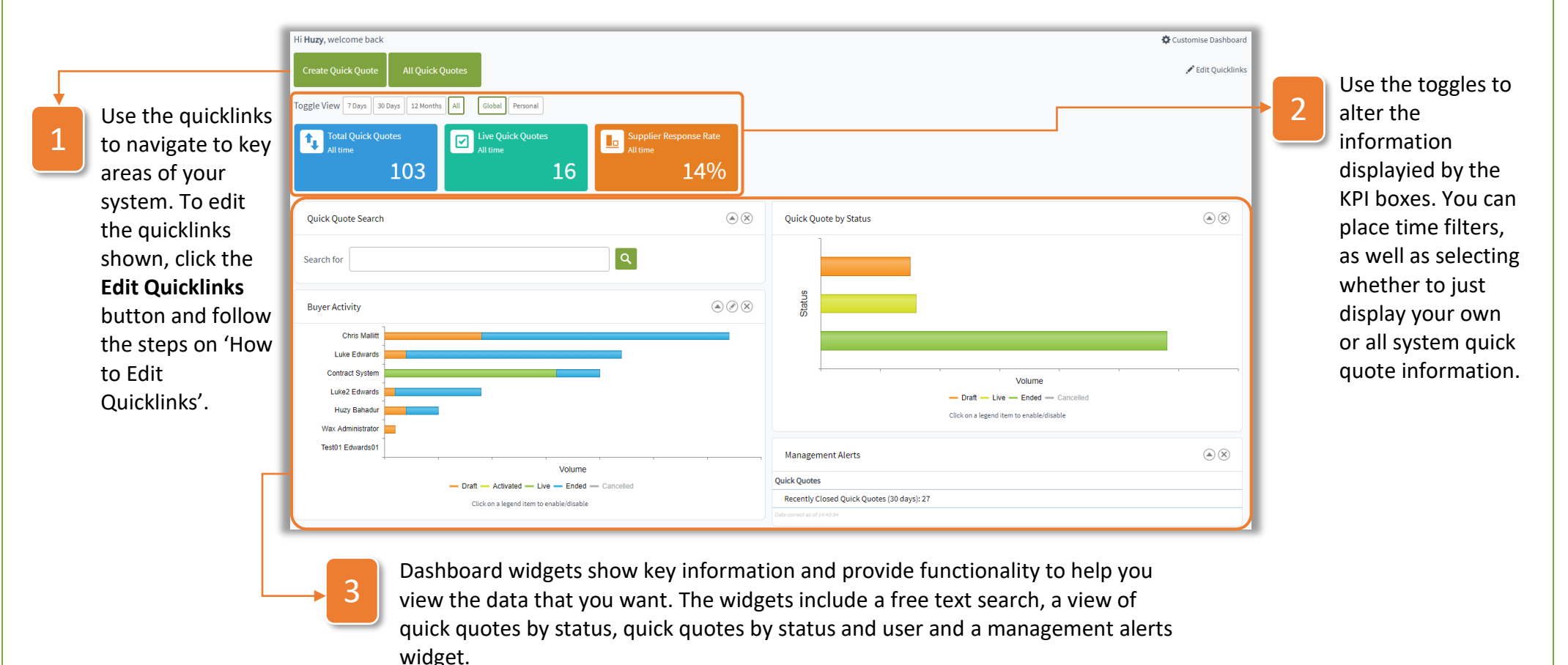

To edit the widgets shown, click **Customise Dashboard** and follow the steps on 'How to Customised your Dashboard'.

#### How to Customise your Dashboard

The dashboard can be customised on a user by user basis. To do so, firstly click customise dashboard as explained above and then follow the steps below. Doing this will only edit your dashboard and not the dashboard of other users.

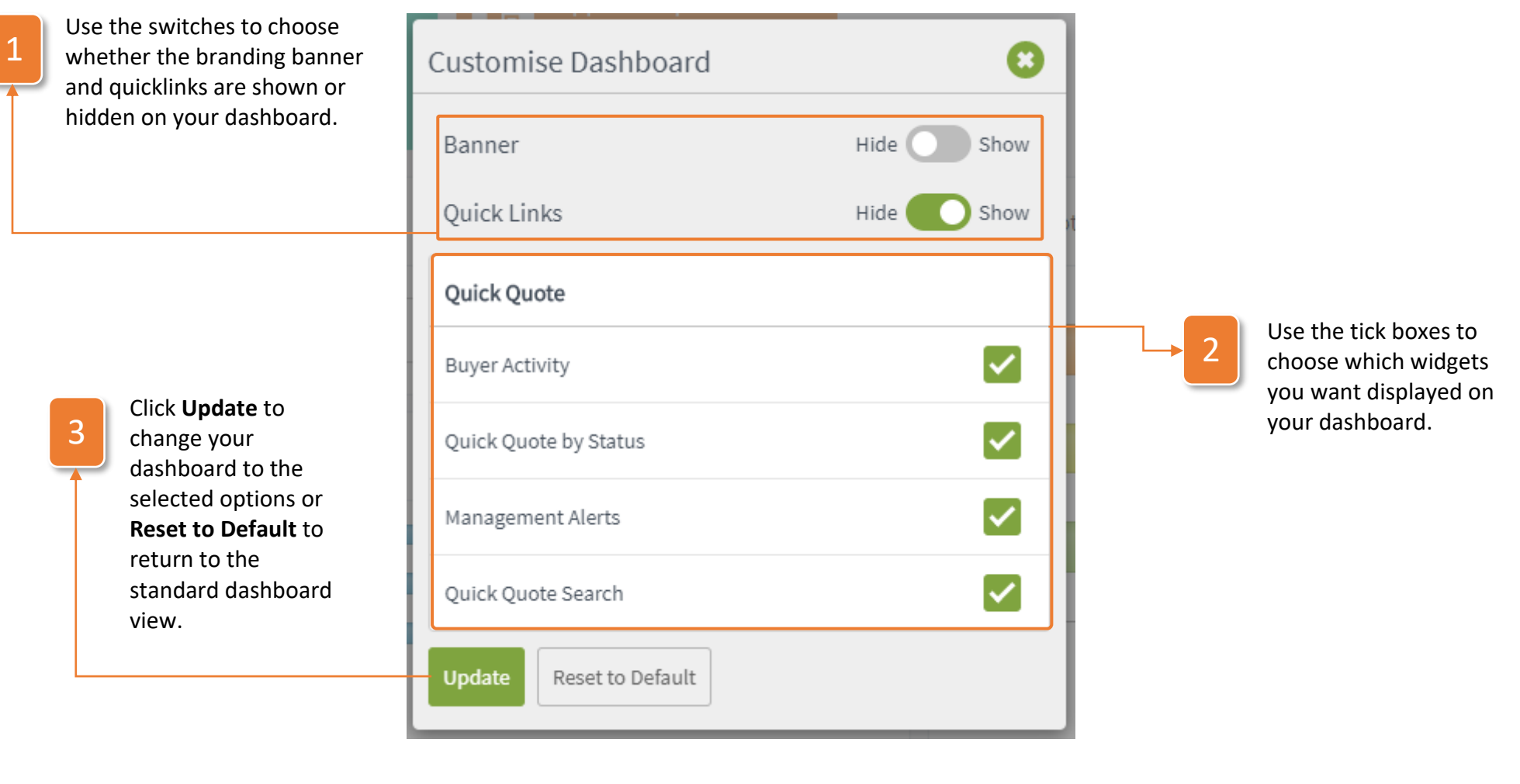

#### How to Edit your Quicklinks

Quicklinks can also be customised on a user by user basis. To do so, firstly click Edit Quicklinks as explained above and then follow the steps below. Doing this will only edit your quicklinks, and not the quicklinks of other users.

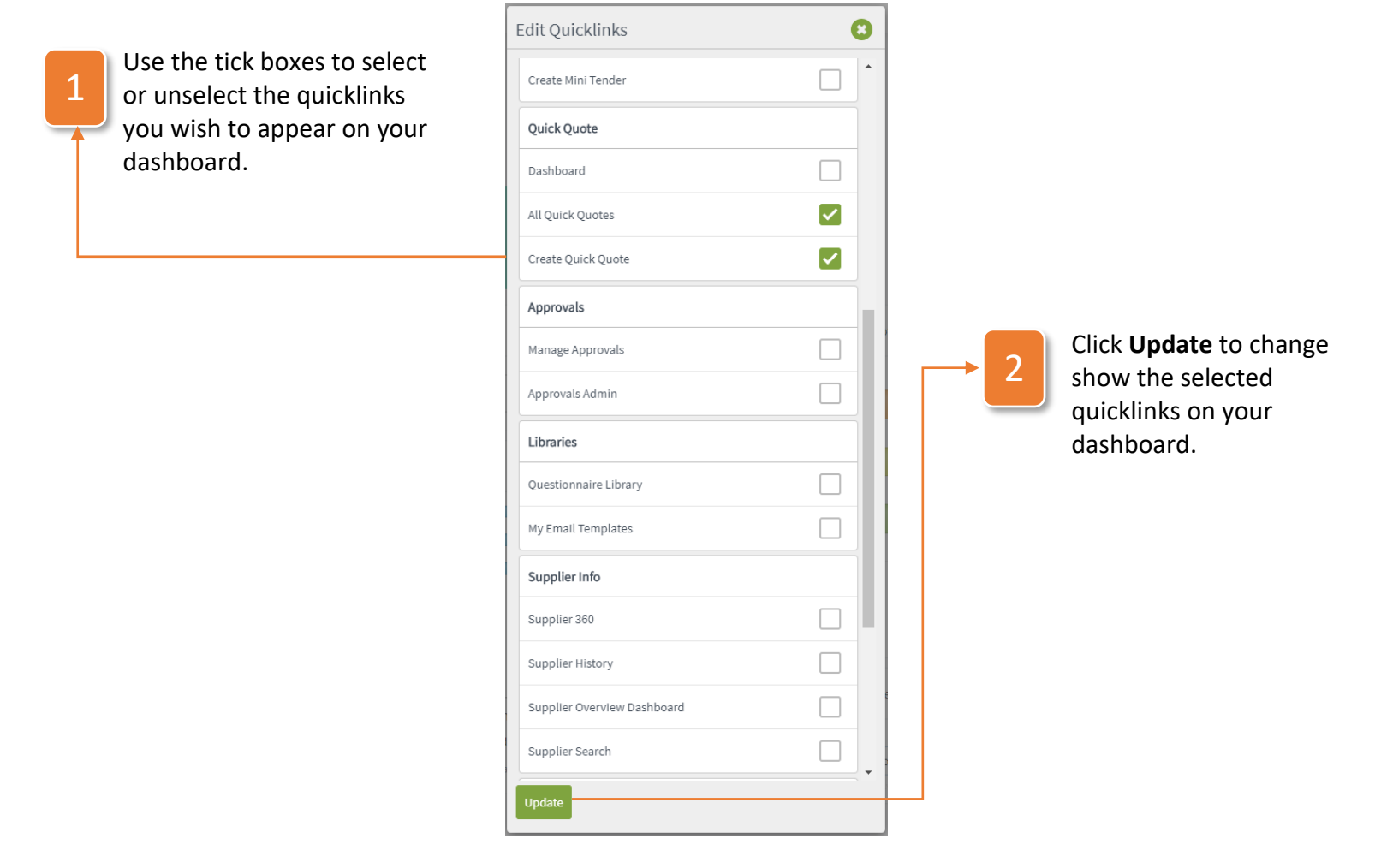

#### How to Create a Quick Quote

There are several ways in which you can begin creating a quick quote. To do so, follow the steps below:

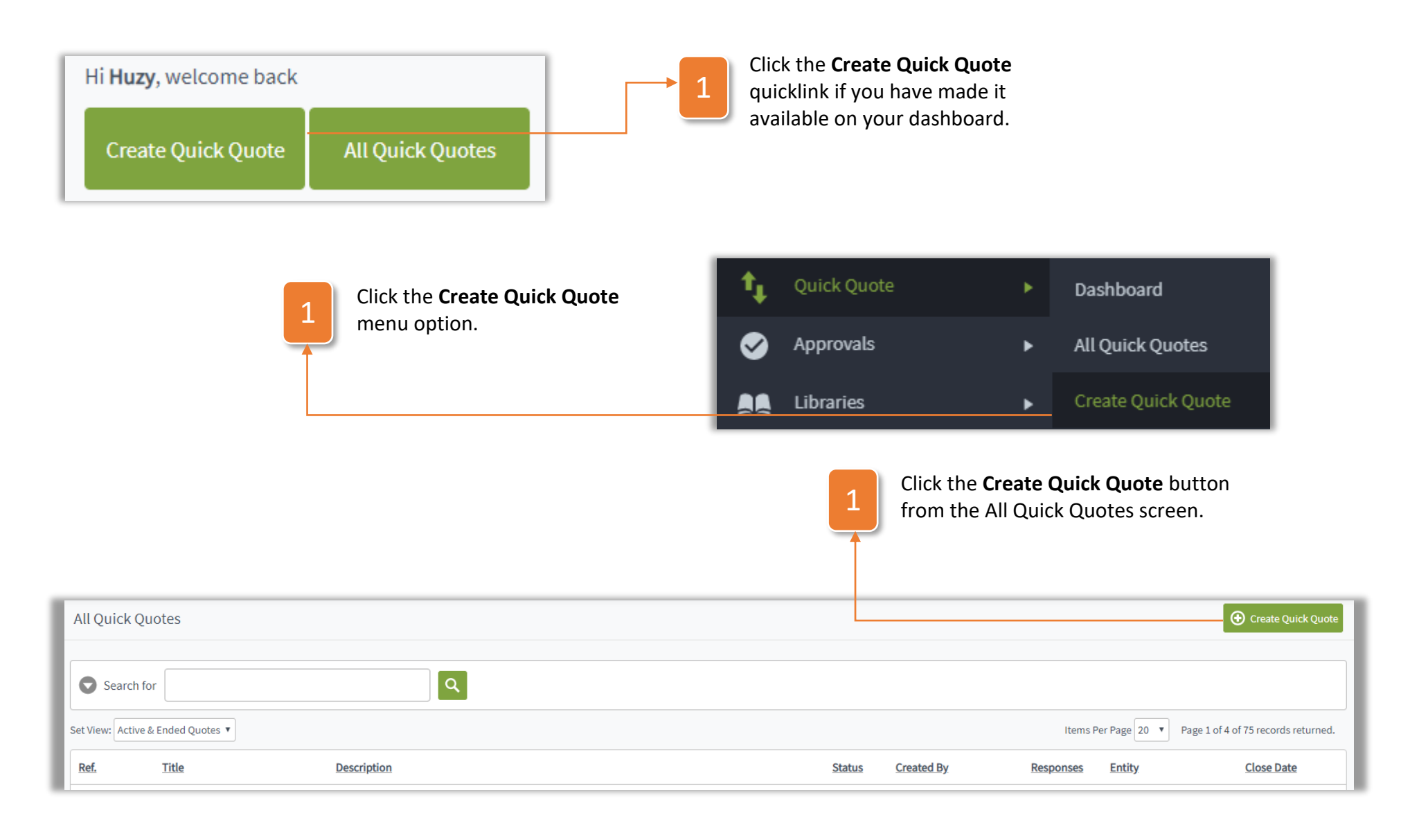

Once you choose any of the options above, you'll be taken to the quick quote creation screen. Follow the steps below to continue the process.

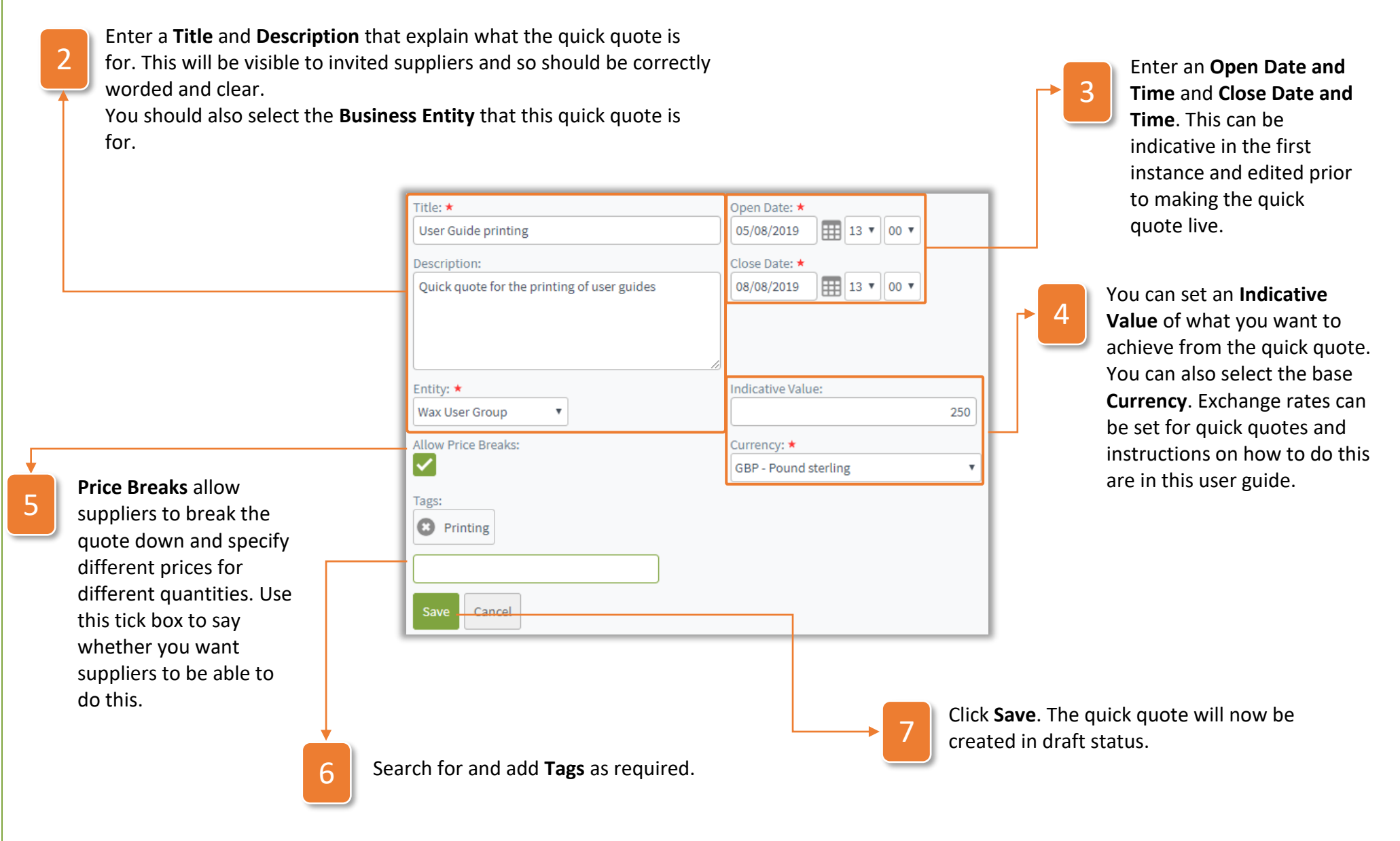

#### How to Use the Quick Quote Screen

Once you've created the quick quote in draft mode, you'll be taken to the quick quote screen. Follow the instructions below to use this screen:

1

3

tab.

The tabs breakdown the quick quote information. Click on the tabs to navigate to that area and follow the instruction in this guide on how to use each tab.

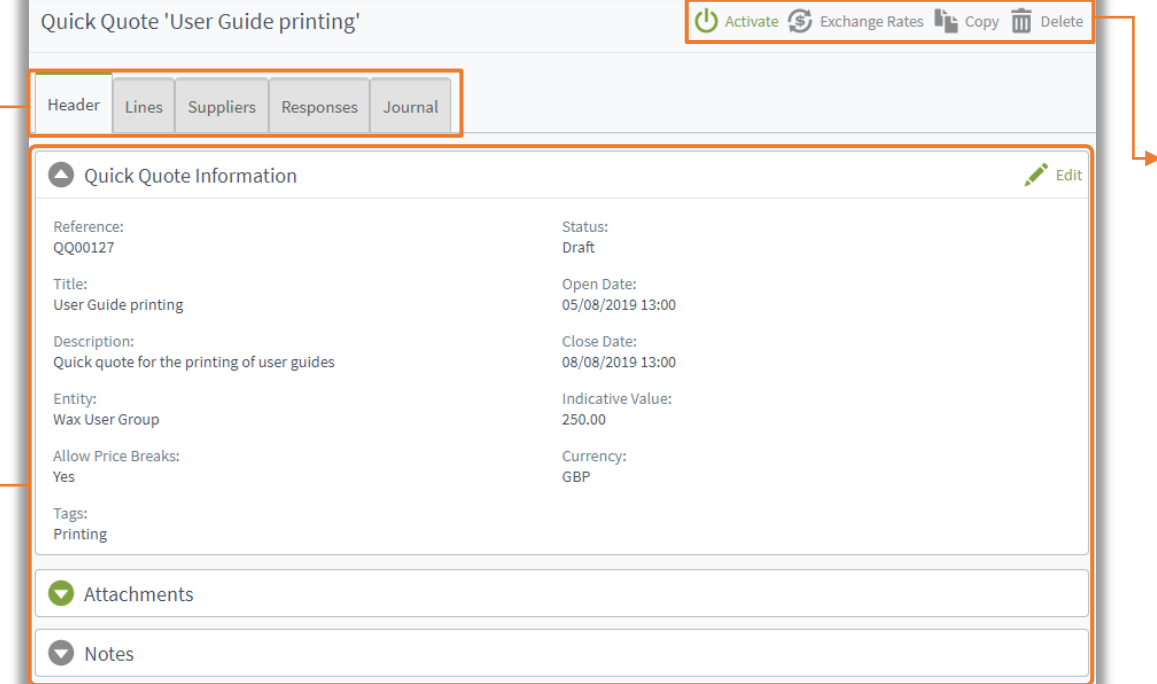

The header tab is broken down into sections. You can use the arrow on each section to expand or collapse that section. To edit the header information, click edit on the **Quick Quote Information**

Actions for the quick quote can be found here. Further instructions on how to activate and set exchange rates can be found further on in this guide. The copy function allows you to create a copy of the quick quote to speed up the process if you're creating a similar quote. Whilst in draft mode you can delete the quick quote.

1

#### How to Add Attachments

Both supplier and buyer, or just buyer visible attachments can be added to a quick quote. To do so, follow the steps below:

Either click Browse and select a file or drag and drop your file to attach it. Doing so on the left-hand side means the attachment will be visible to suppliers, doing so on the right side means the documents will only be visible to internal users.

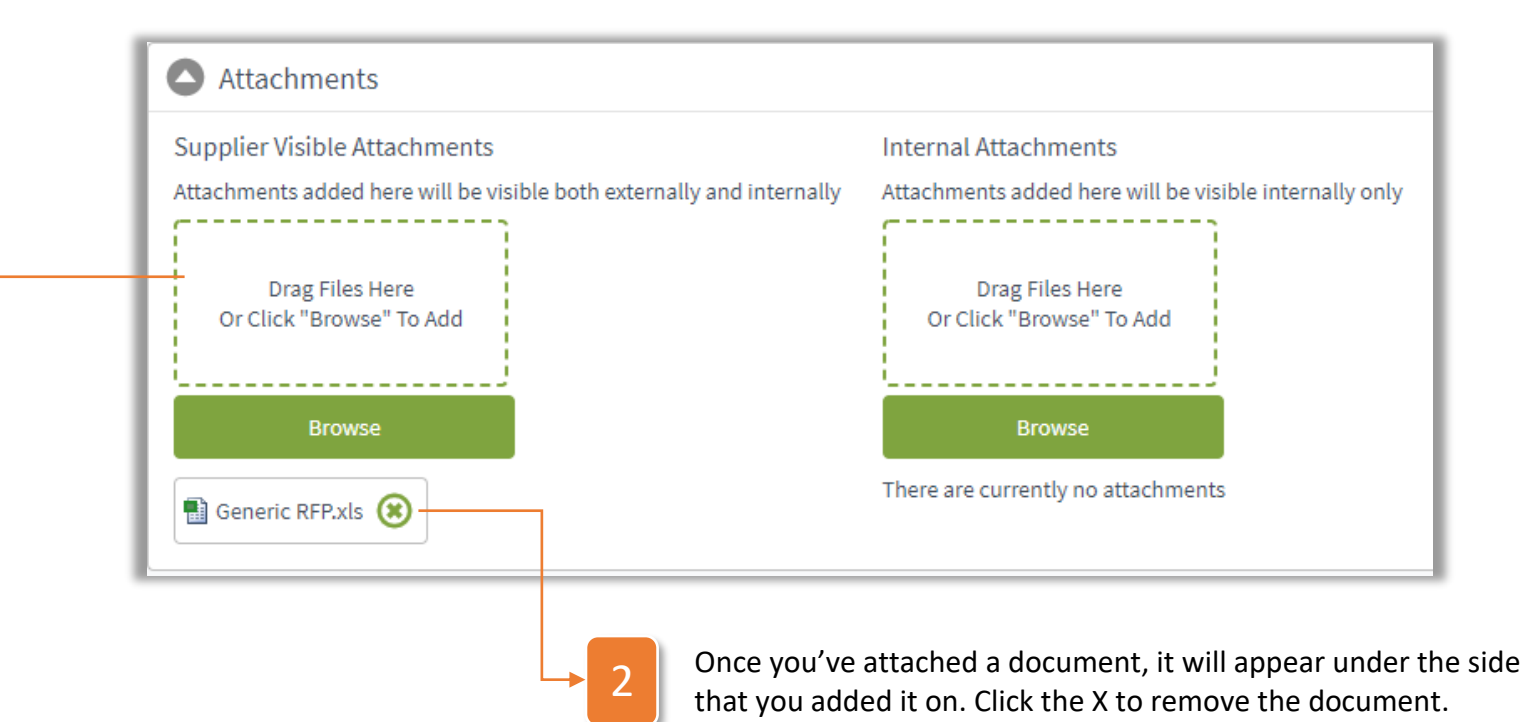

#### Quick Quote User Guide

#### How to Add Notes

1

Both supplier and buyer, or just buyer visible notes can be added to a quick quote. To do so, follow the steps below:

Click **Add Note** to create a new note. Doing so on the left-hand side means the note will be visible to suppliers, doing so on the right side

means the notes will only be visible to internal users. O Notes **Supplier Visible Notes Internal Attachments** Notes added here will be visible both externally and internally Attachments added here will be visible internally only **Add Note Add Note** There are currently no notes This quote needs to be finalised by 10/08/2019 to ensure the user guides are printed off in good time. Enter your text for 2 the note and click Add Supplier Note **Save** to create it. Note Text: Click the  $\circledast$  icon to 3 delete a note.Save Cancel

#### How to Set Exchange Rates

If you're running a quick quote that spans more than a single country, you may want to set the exchange rates up to allow suppliers to bid in their native currency. To do so, follow the steps below:

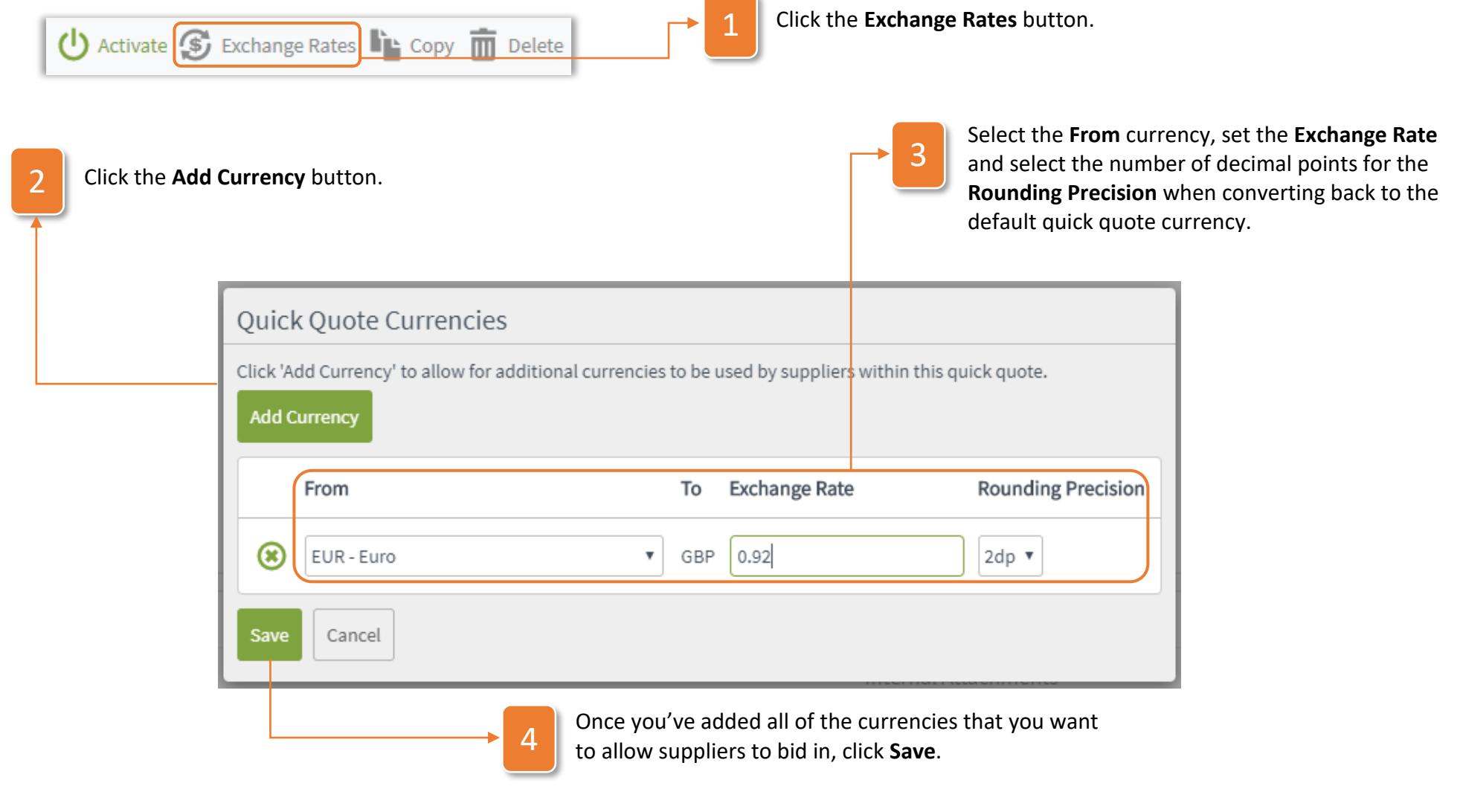

#### How to Use the Lines Tab

2

The lines tab is where you input the information for the products or services that you want suppliers to bid on. To use the lines tab, follow the steps below:

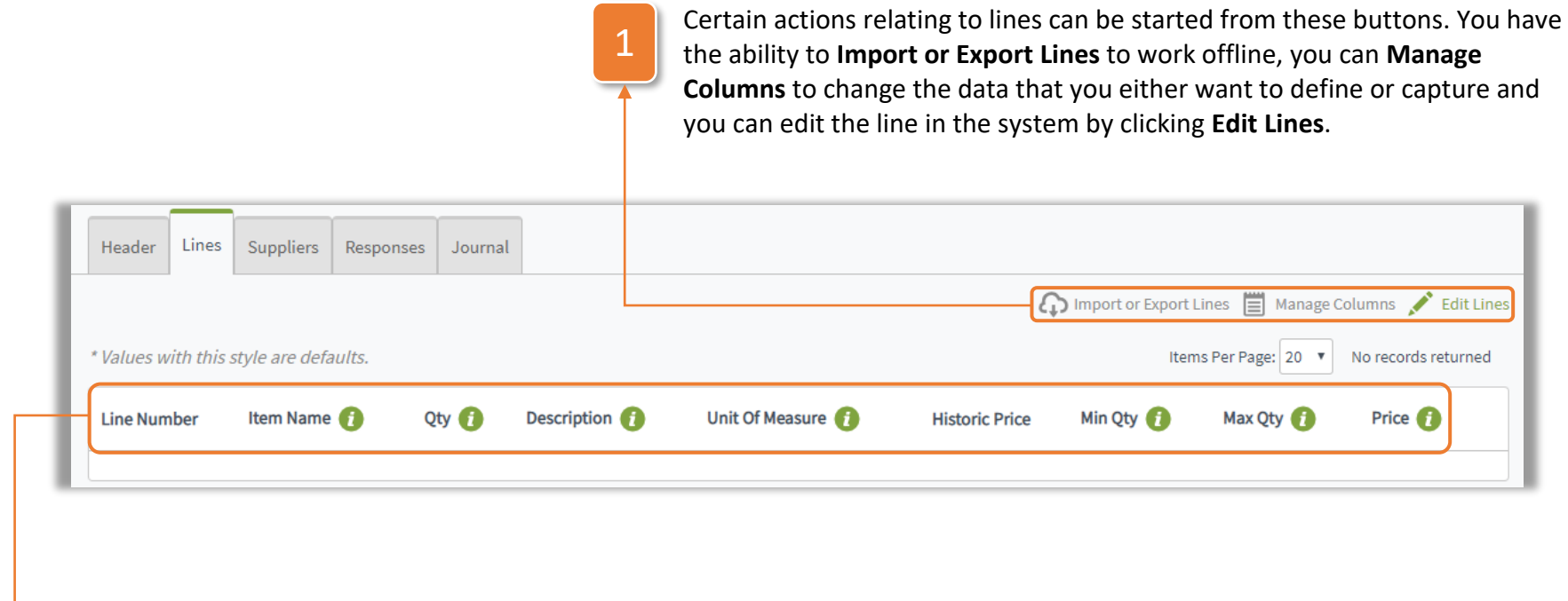

The line columns are named here. Click the  $\bullet$  icon to view the supplier access level, maximum size and whether the column will be replicated in price breaks.

#### Quick Quote User Guide

#### How to Manage Columns

To provide flexibility when using quick quotes, you can add, remove or move columns. This allows you to either define or request extra data from suppliers to manage columns, first click the Manage Columns button and then follow the steps below:

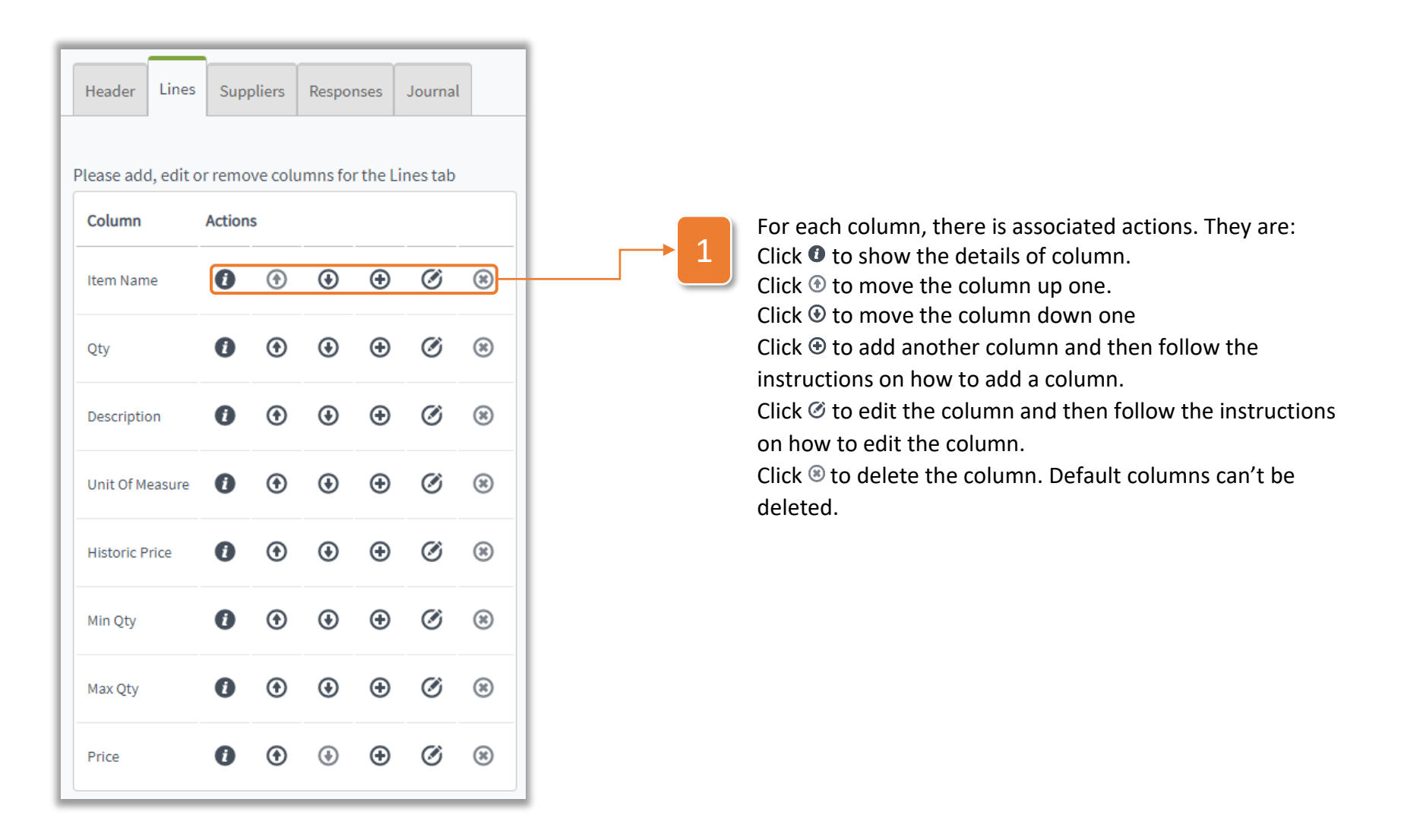

#### How to Add a Column

Having clicked the  $\Theta$  icon, follow the steps below to add a column:

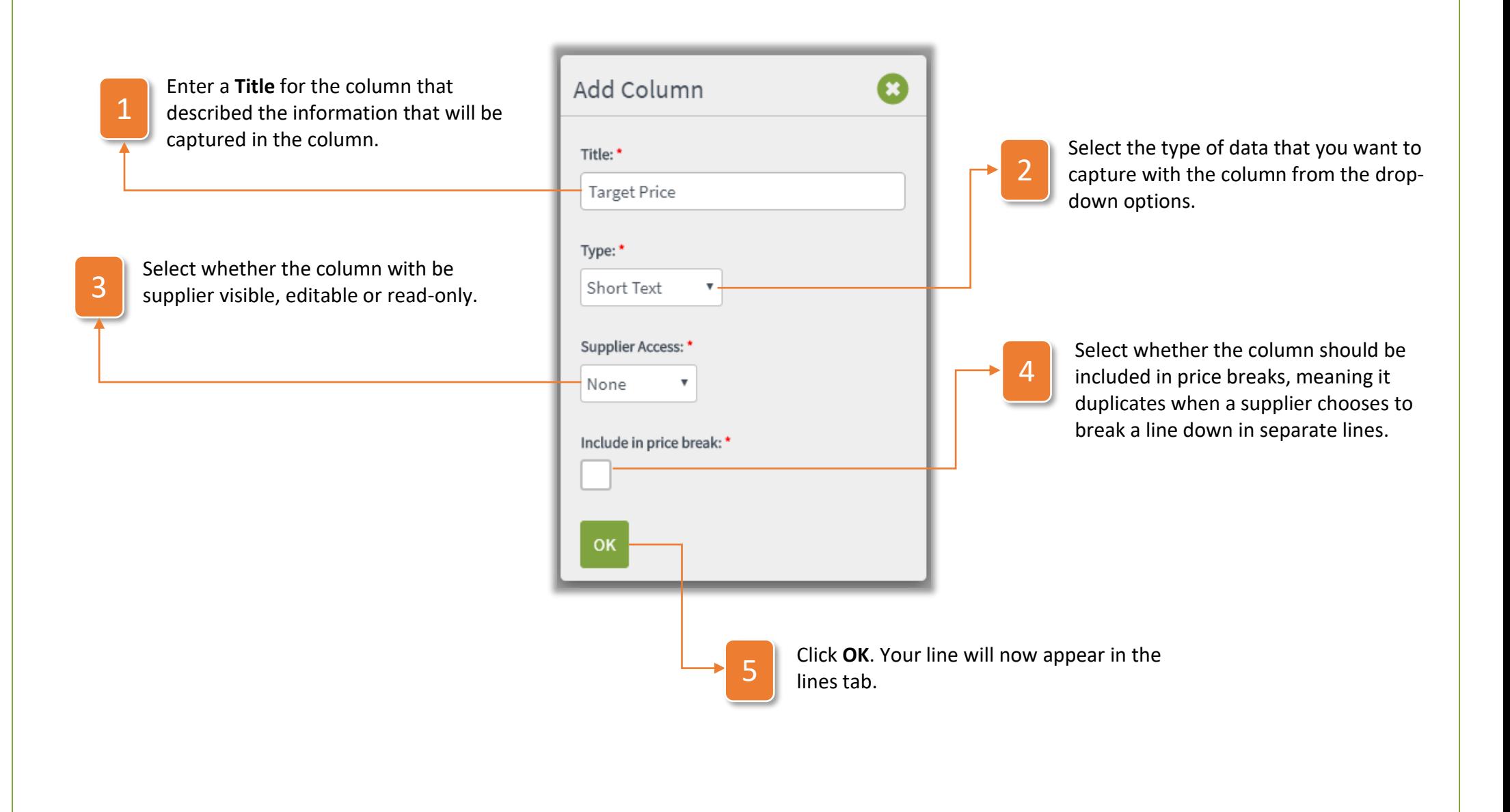

#### How to Edit a Column

Having clicked the  $\emptyset$  icon, follow the steps below to edit a column. Your options here will be defined by the data type of the column.

Type: Monitary Edit the information as required. **Supplier Access:** 1 You can select whether the None column is mandatory, rename it, Replicated in price breaks: enter a tooltip to make it clear to **No** suppliers what the column is for Title: and set some parameters for the **Target Price** data that can be captured in the column. Mandatory: Tool Tip: Click **Save** to update the 2 information or **Cancel** to remain Default: with the previous information.Decimal Places: Minimum Value: Maximum Value: Cance

#### How to Edit Lines

Once you have managed your columns, the next step will be to build out the line items. To do so, firstly click Edit Lines in the lines tab and then follow the steps below:

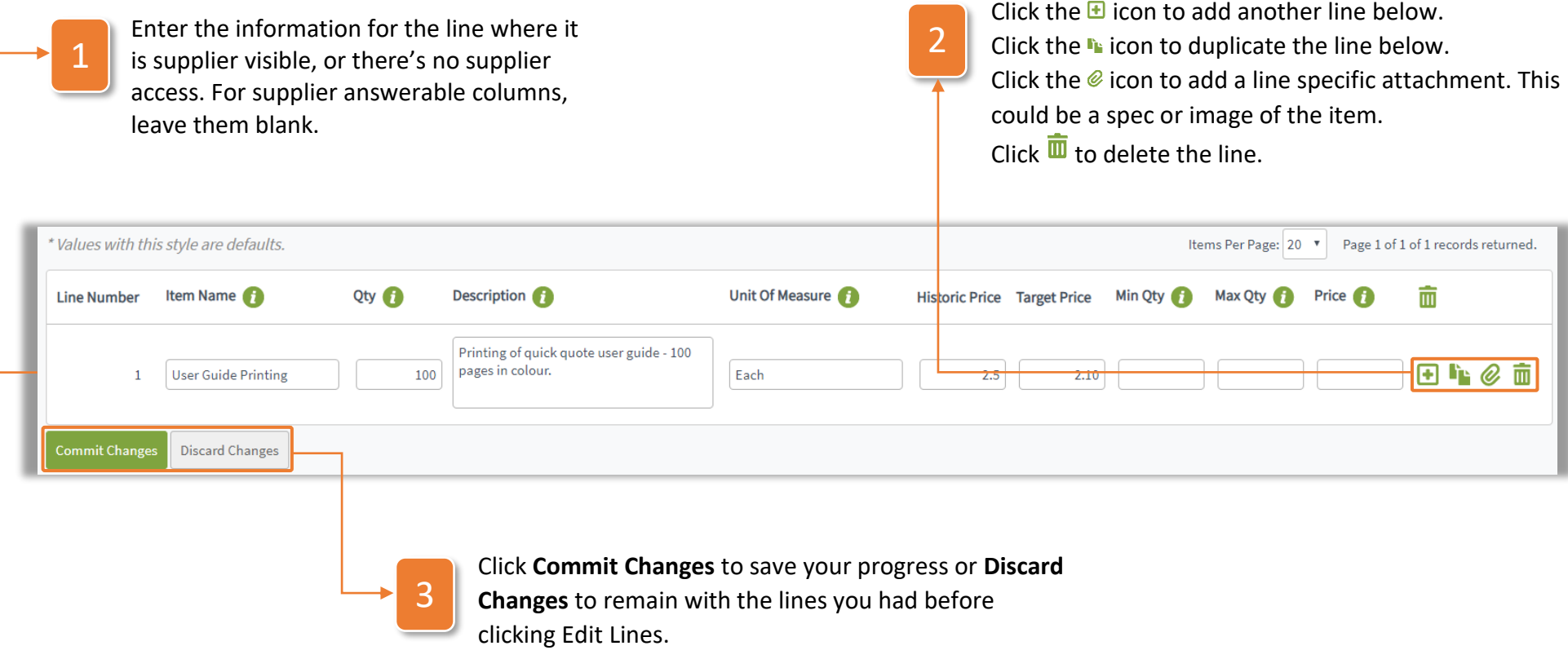

#### How to Import and Export Lines

When you're working with large amounts of line data, it can often be easier to work offline. Therefore, you have to ability to download your current lines to edit them offline to reimport them, or can you download a blank template to populate and upload. To do this, follow the steps below:

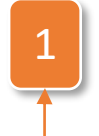

Select **Download Template**. This will either download your current lines if you've created any or a blank template to populate.

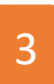

v

Either drag and drop your saved file into the white box or click browse and select the file. The lines will then automatically upload and you will be notified once they've been process and added to the lines tab.

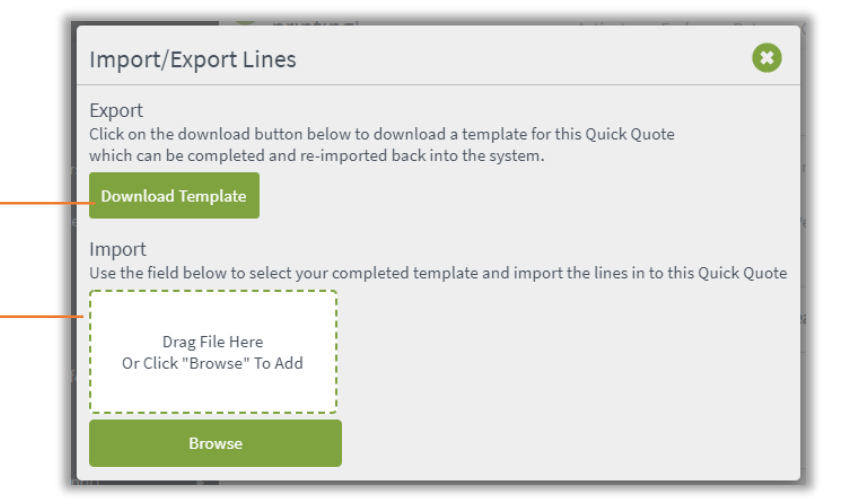

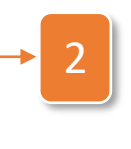

Input your lines on the spreadsheet. Fields highlighted in green are supplier editable and do not require your input. Once complete, save the file.

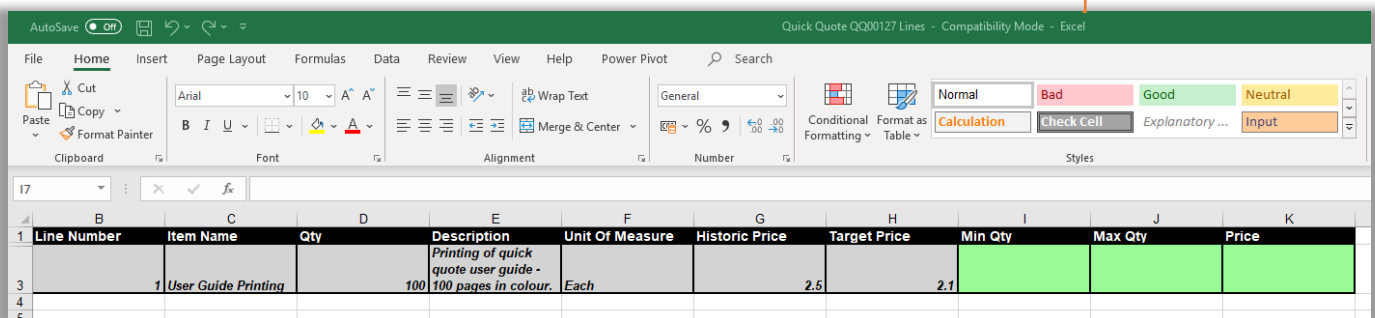

#### How to Select Suppliers

For quick quotes, you have the ability to invite suppliers who already exist on your system or create a temporary supplier just for this one event. To use the suppliers tab, follow the steps below:

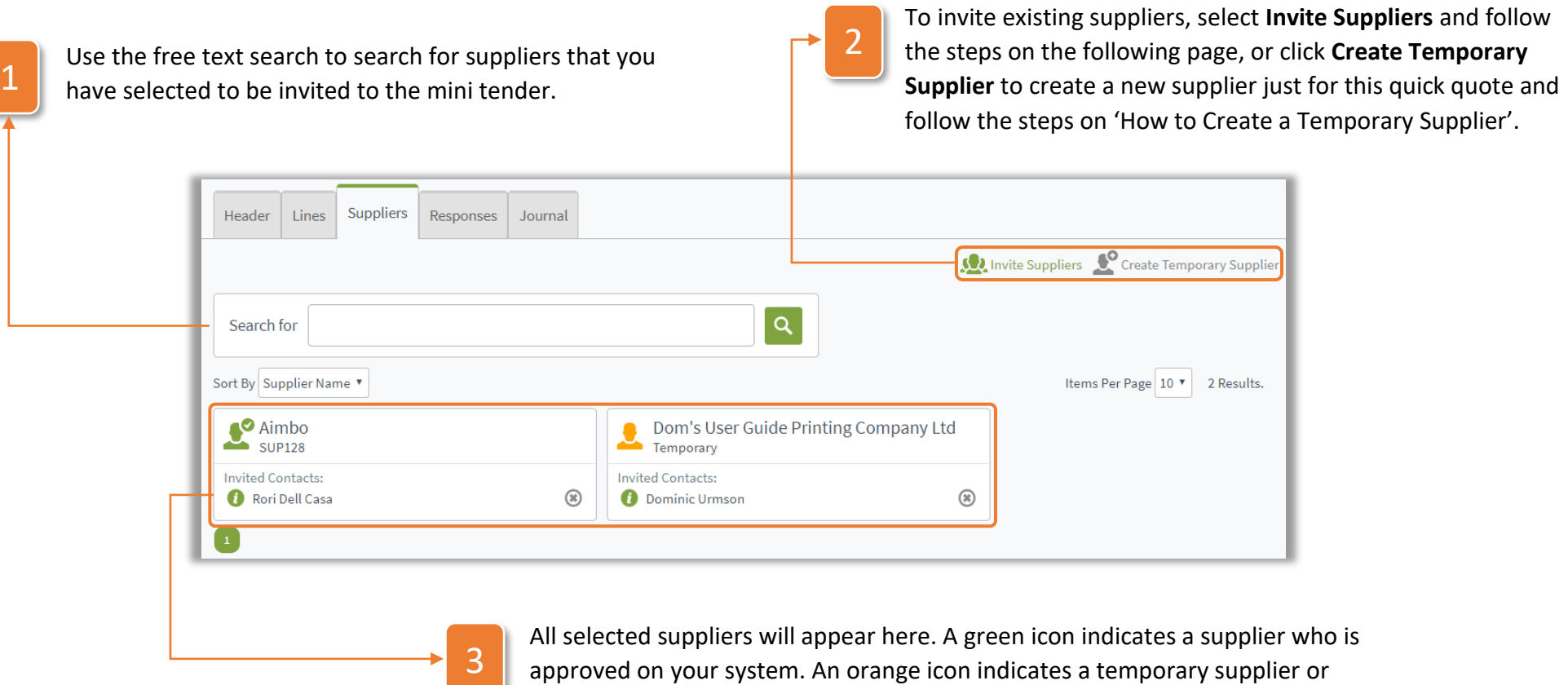

v

unapproved supplier. Click the X to remove the supplier from the quick quote.

#### How to Invite Suppliers

Having selected Invite Suppliers on the suppliers page, follow the steps below to select the supplier for the quick quote:

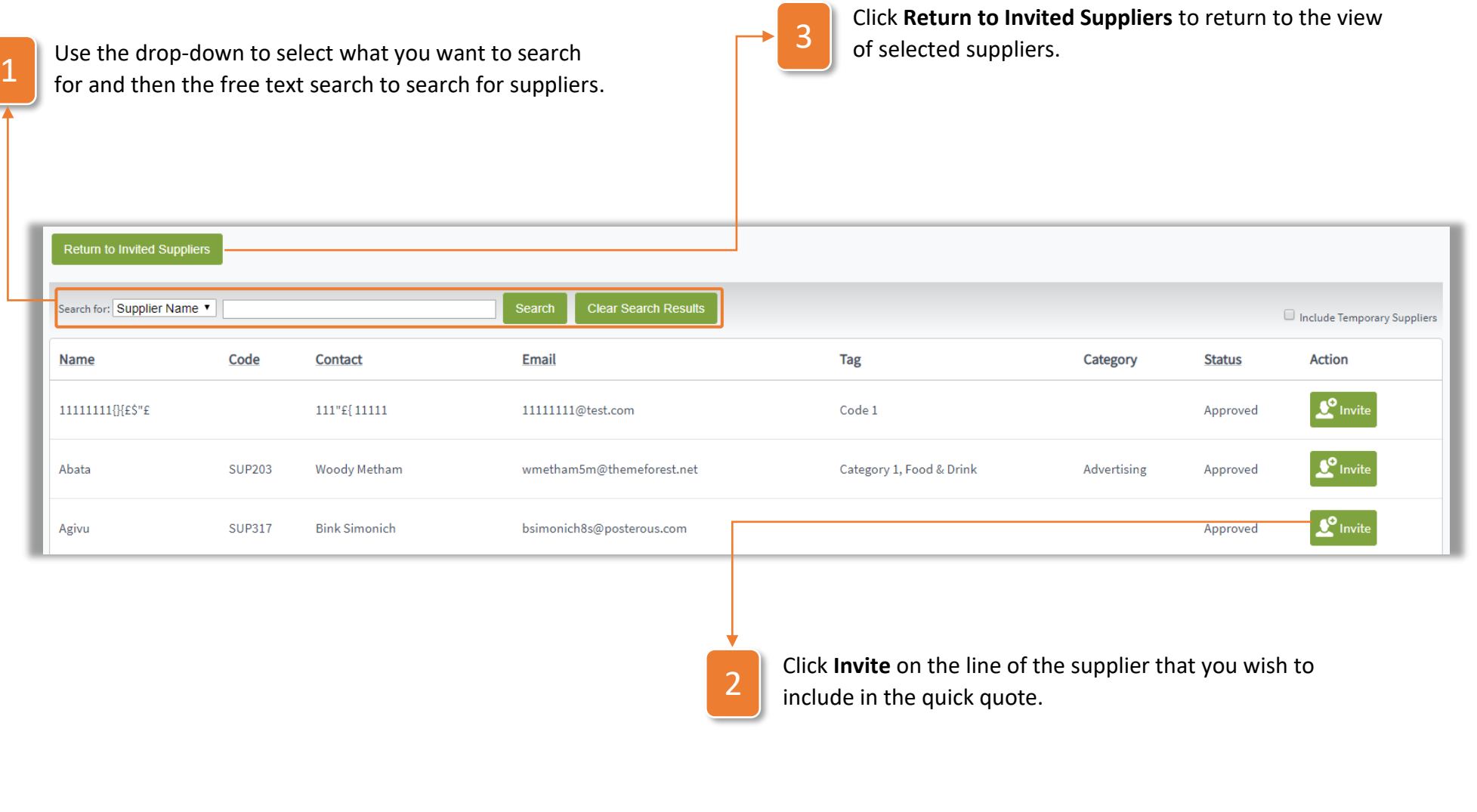

#### How to Create a Temporary Supplier

If you want to invite a supplier just for this quick quote, then you can create a temporary supplier account to accommodate this. Having selected Create Temporary Supplier on the Suppliers tab, follow the steps below:

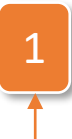

Enter the **Supplier Name**, **Contact Name** and **Contact Email**.

2

v

It's essential you get the email correct as this is what will be used to send the invite to the supplier.

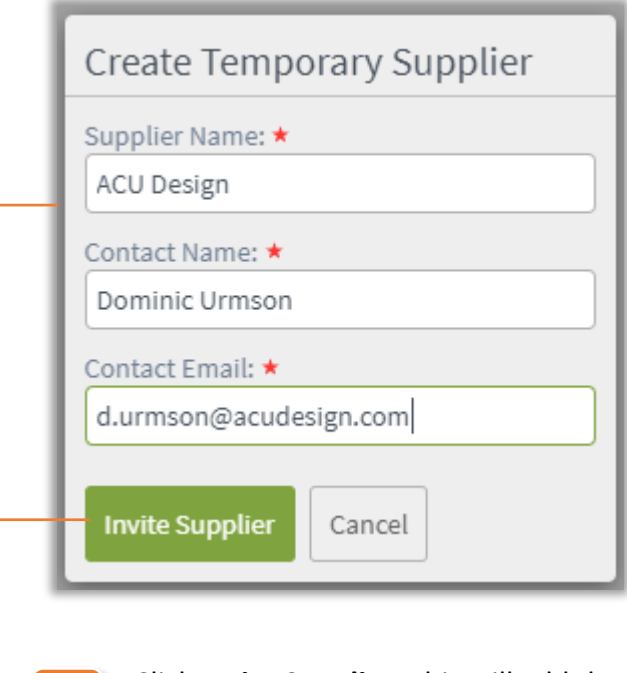

Click **Invite Supplier**. This will add the temporary supplier to the suppliers tab. They won't receive the invite until the quick quote is activated though.

#### How to Activate the Quick Quote

Once you've set everything up for your quick quote, you'll then want to activate it and invite the selected suppliers. To do so, first go to the header tab and then follow the steps below:

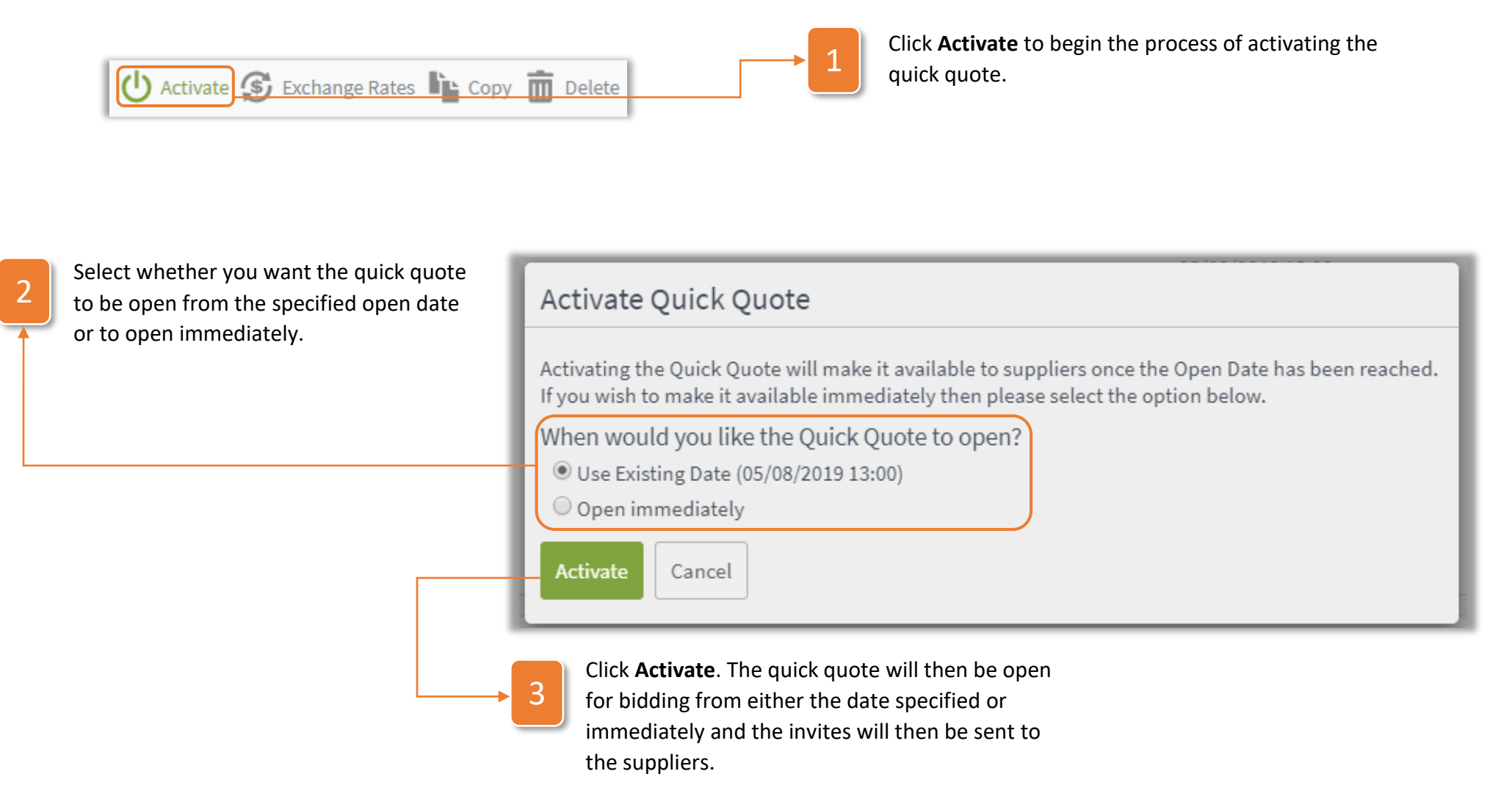

### How Suppliers Respond

Once you've activated your quick quote, the invited suppliers will receive an email inviting them to provide a quote for the specific lines. This email will contain a link, once the supplier follows that link they will be able to do the below:

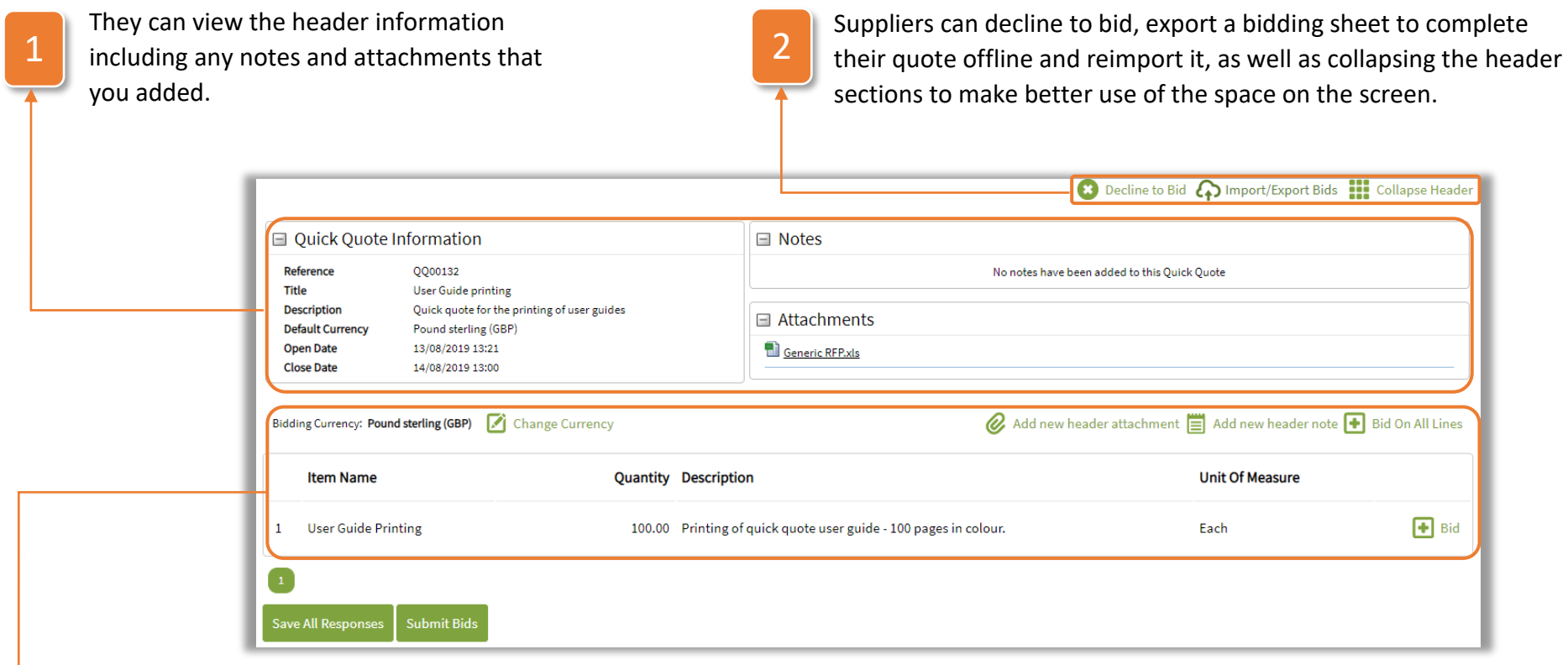

3

v

Suppliers can view the line information that you're requesting quotes for, bid on these lines as well as adding any of their own notes and attachments. They can also select a different currency to bid using with your specified exchanged rates.

#### How Suppliers Make Bids

The most important thing for suppliers is to make their bids on your lines. The instructions below show how suppliers do this:

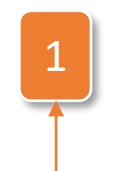

Having selected the  $\bigoplus$  Bidicon on a line the supplier can place their bid for a set quantity. If you've allowed price breaks, they can select to  $\bullet$  Add additional quote and provide a quote for different ranges of quantities.

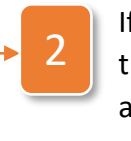

f you have provided different currencies for bidding, then the supplier can select **Change Currency**, select a currency and then chose to either convert bid using the specified exchange rate or convert their bids but keep the values.

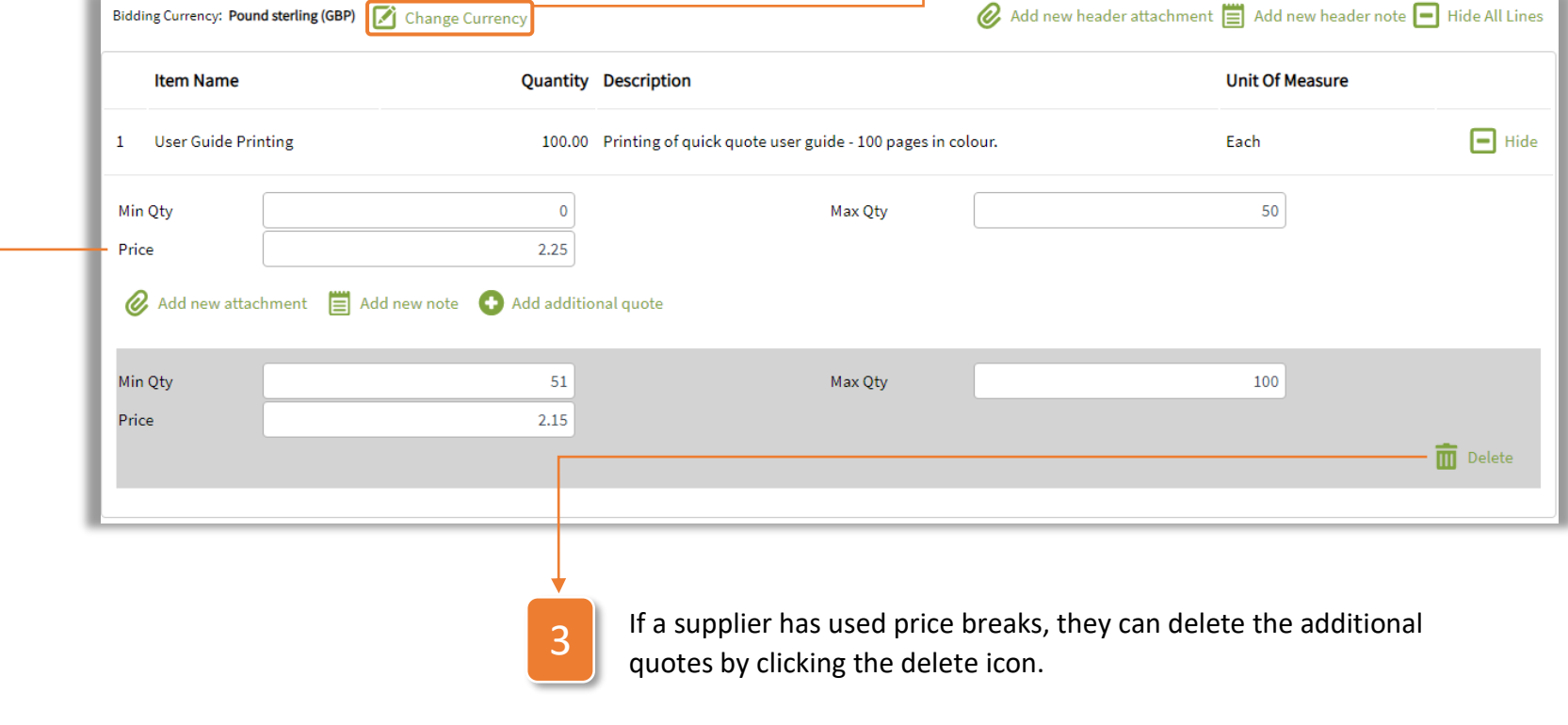

Suppliers can also bid by exporting the lines, completing them offline and then importing them. To do this they must first click the icon and then follow the instructions below:

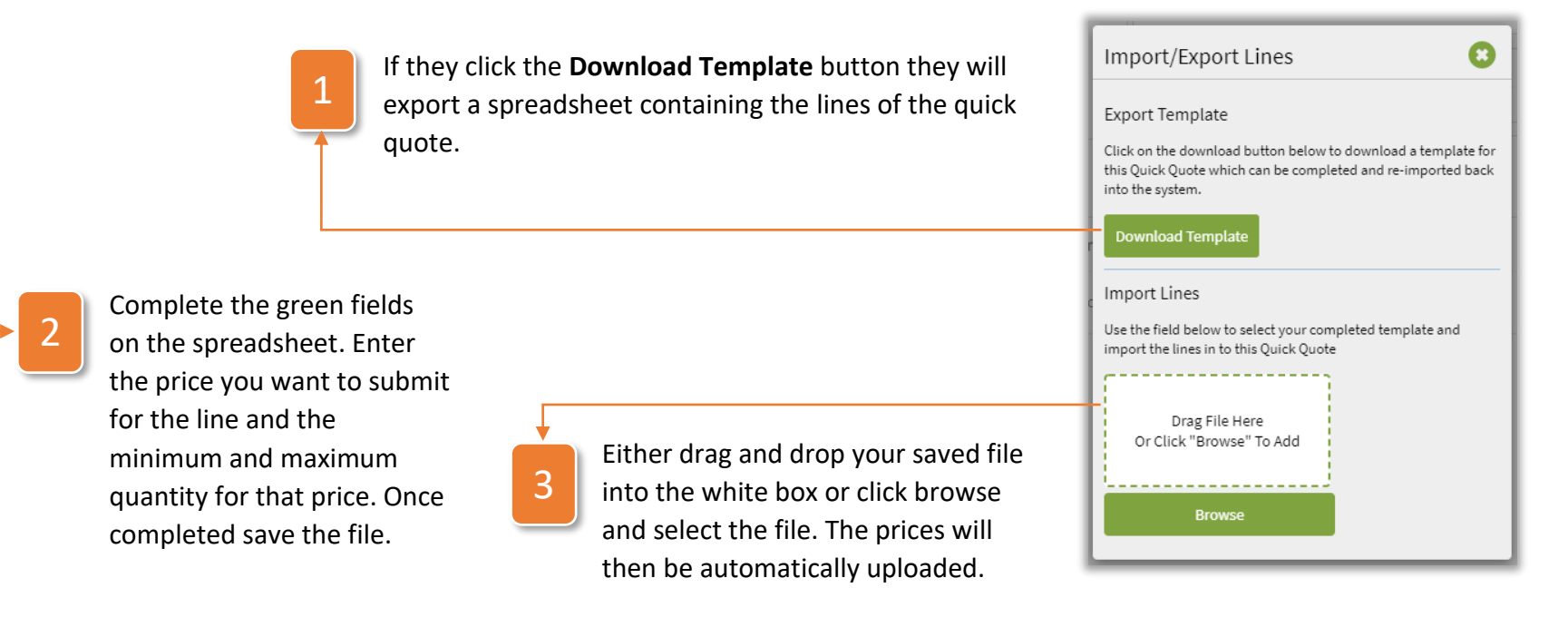

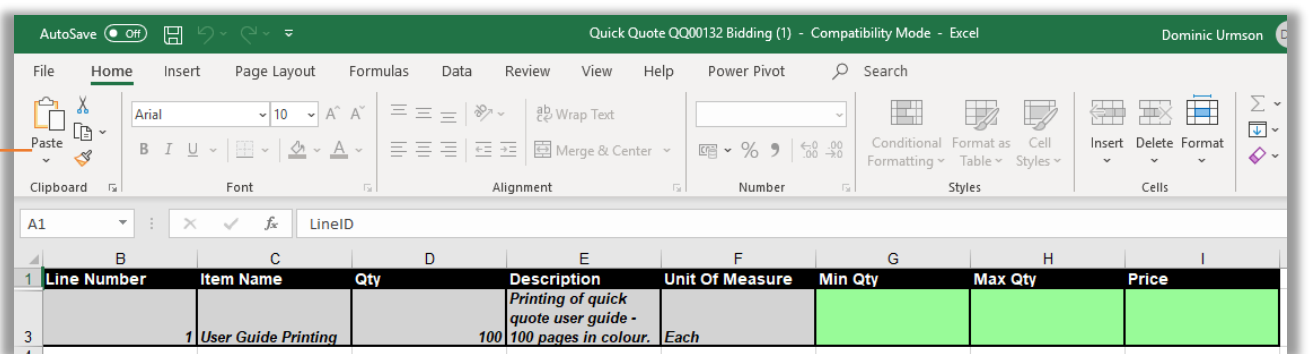

#### Quick Quote User Guide

# **WAX DIGITAL**

4

v

Once all bids have been entered, click **Submit** to submit the prices. Click **Save All Responses** will save progress and allow the supplier to return and continue their quote at a later date.

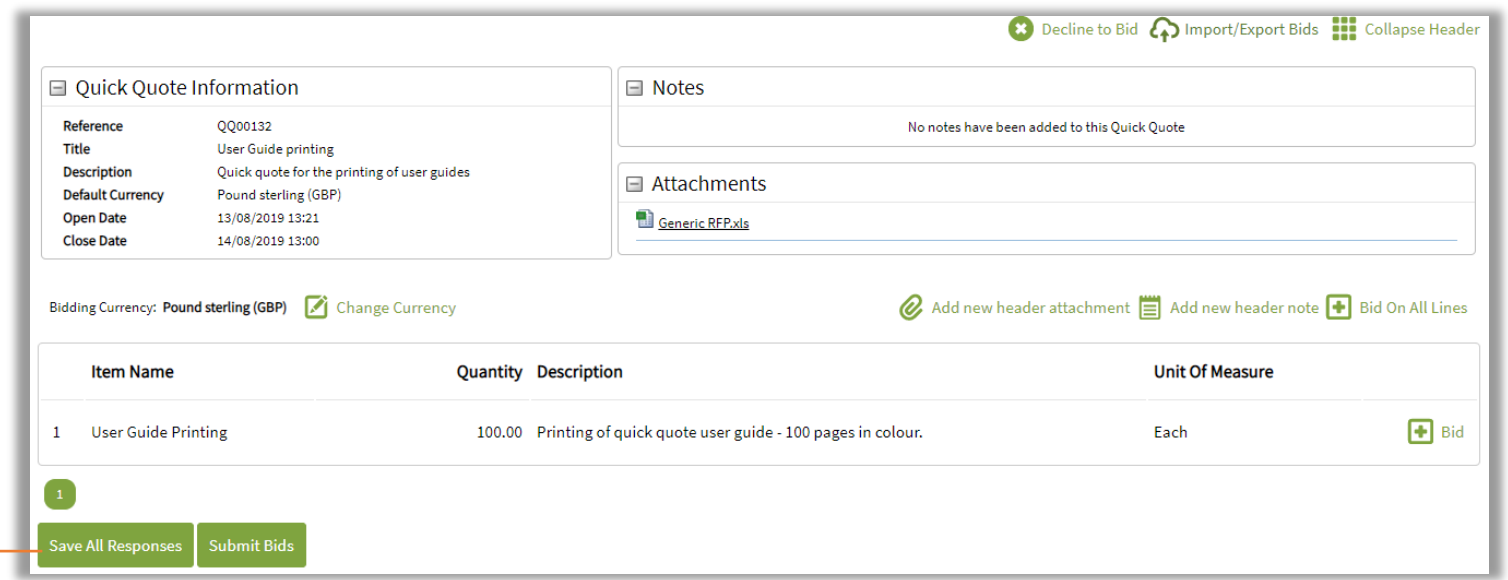

#### How to Monitor a Quick Quote

Once suppliers have begun to bid on a quick quote, you can monitor their progress and responses in the responses tab. To do so, follow the steps below:

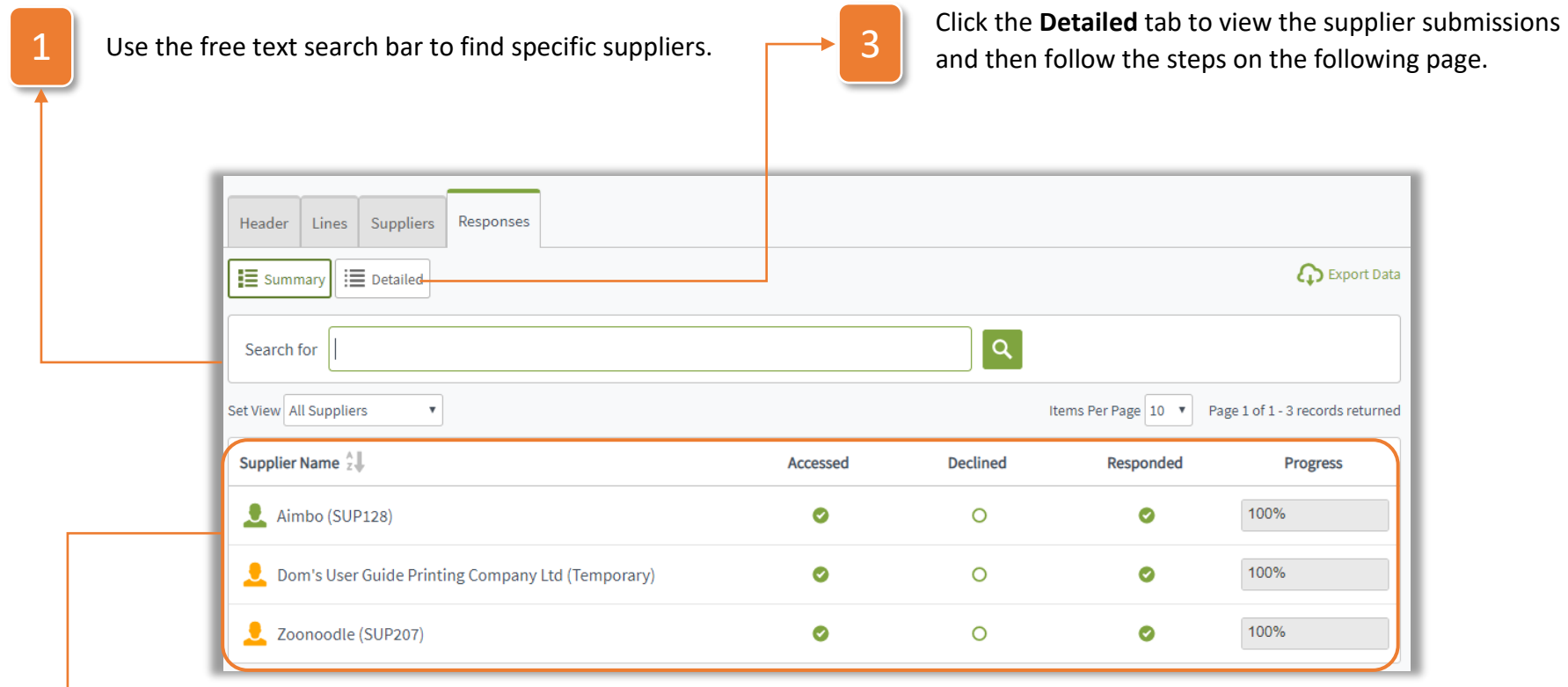

2 v

All invited suppliers will be listed in the table. Here you'll be able to see whether they have accessed the quick quote, declined to take part, whether they have submitted their response and their % progress of number of lines completed versus number of lines.

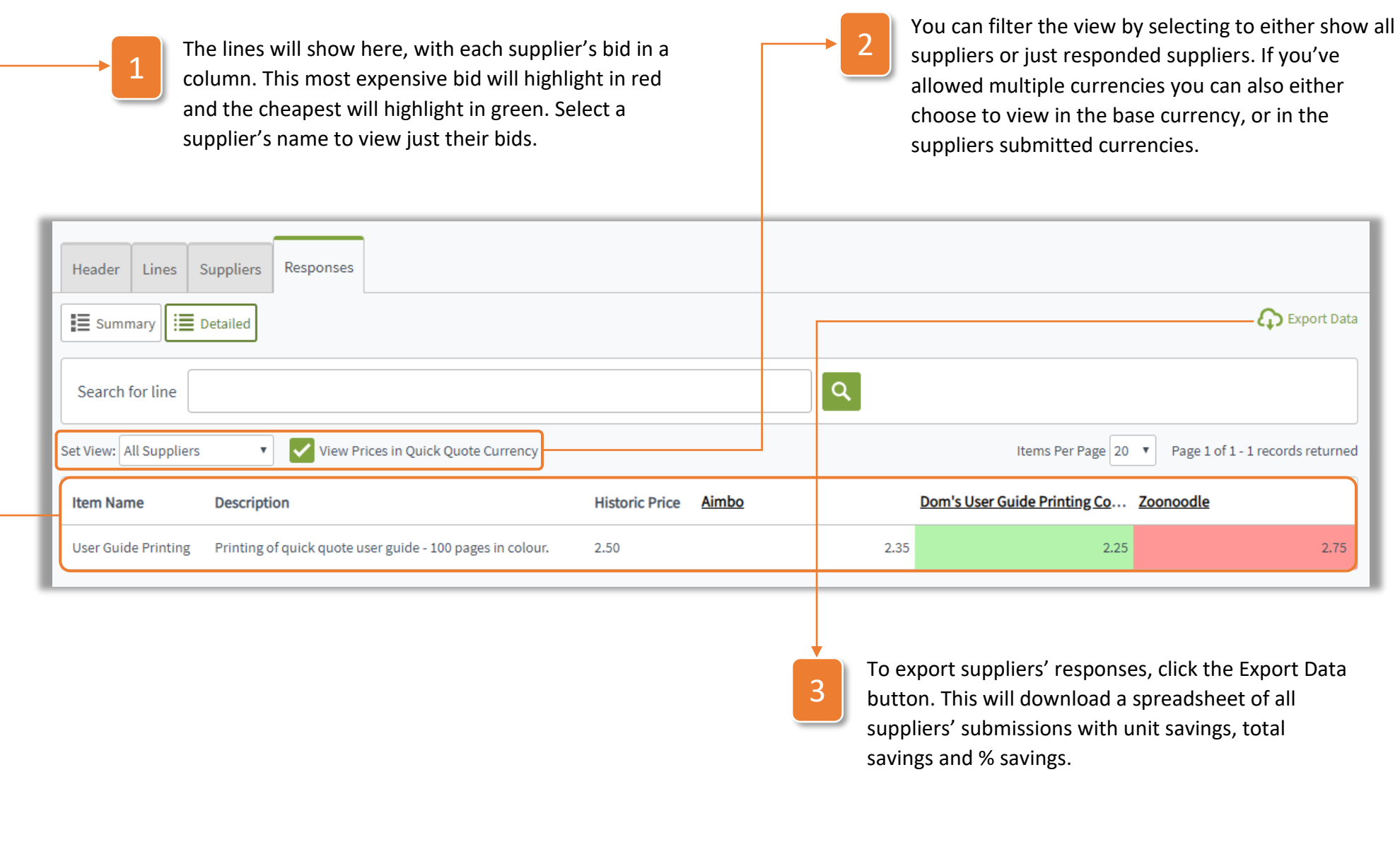